# **EXCEL** を用いたヒストグラムの作成

「2009 年度 基礎文献購読」 配布資料 明治学院大学 国際学部 岩村 英之

## **1.** 準備 **EXCEL** による計算の基本操作

以下では,EXCEL の基本操作として,

・式入力による計算

・コピー/ペーストを利用した繰り返し計算

・「関数」を用いた計算

・一部の数値を固定した繰り返し計算

について説明します.実際に EXCEL を起動し,このマニュアル通りに入力し,出力結果を確 かめてみてください.

1.1 式入力による計算

まず, A1 セルから B5 セルに下の図のように数値を入力してください. 入力する前に, キーボ ードの「英数」(スペースキーのすぐ左側にある)を押して,半角モードにしてください.EXCEL は,全角で入力された数字を「文字」として扱い,「数字」として扱ってくれません.

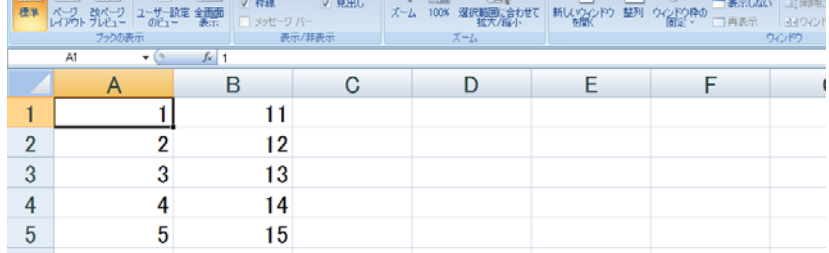

次に,セル C1 に次のように入力し,enter を押してください.

 $+A1+B1$ 

すると,「12」という数値がセル C1 に出力されるはずです.

これは,セル C1 の入力が「セル A1 と B1 を足しなさい」という命令だったため,コンピュータ はセル A1 の数値 1 と B1 の数値 11 を足して,12 という数値を出力してきたためです.

命令の最初についている「+」は,「これから入力する内容は'式'ですよ」というサインです.こ れをつけないで,ただ「A1+B1」と入力してしまうと,コンピュータは「文字列」だと判断し,計算 せずにそのまま「A1+B1」という文字を出力してきます.

次に, かけ算をやってみましょう.

D1 セルに「+A1\*B1」と入力し,enter を押してください.コンピュータはセル A1 とセル B1 のか け算,すなわち「1×11」を実行し,D1 セルに「11」と出力してくるはずです.このように,かけ算 には「\*」(アスタリスク)を用います.

一方,割り算をさせたいときは「/」(スラッシュ)を使います.E1 セルに「+A1/B1」と入力し, enter を押してください.「セル A1÷セル B1」すなわち「1÷11」の結果である「0.0909…」が出 力されるはずです.

#### 1.2 コピー/ペーストを利用した繰り返し計算

先ほど,C1 セルに「となりのふたつのセルを合計する」(A1+B1)という命令を入力しました. 同じ計算を C2 から C5 でも実行したい場合,いちいち各セルに「+A2+B21」「+A3+B3」 「+A4+B4」…と入力していくのは面倒です.

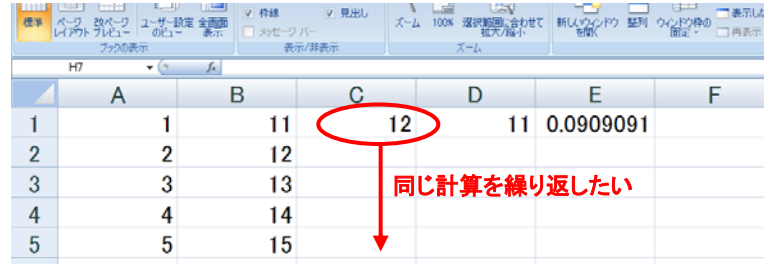

そこで,次のような簡便な方法があります.

まず,セル C1 をコピーしてください(セル C1 にカーソルを移動し,「編集」—「コピー」).

次に,セル C2 から C5 までを範囲指定し,「編集」—「ペースト」.

すると,セル C2 から C5 に足し算の結果が出力されるはずです.

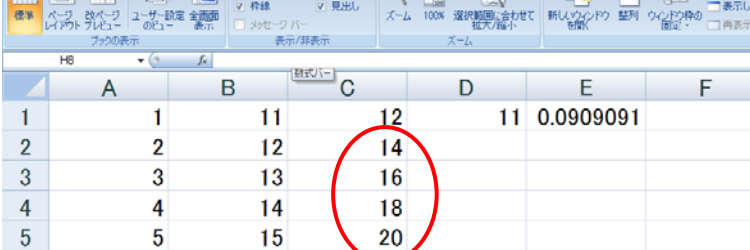

これは,最初の「コピー&ペースト」によって,セル C1の「右側のふたつのセルを合計しなさい」 という「計算式」が C2 から C5 にコピーされたためです.このように,計算式が入力されている セルを「コピー&ペースト」すると,計算結果「12」ではなく,「右側の2つのセルを合計しろ」と いう計算式そのものがコピーされます.この性質を利用すれば、同じ式を繰り返し入力する手 間が省けます.

同じように,先ほどかけ算式を入力した D1 セルをコピーし, D2 から D5 にペーストすれば, か け算が繰り返されます. 同様に, E1 セルをコピーして E2 から E5 にペーストすれば, 割算が繰 り返されます. これらは各自試してみてください.

### 1.3 「関数」を用いた計算

セル A6 に「+sum(A1:A5)」と入力し,enter を押してください. 関数 sum(○:△)は,「○から△までの数値を合計せよ」という命令です.従って,ここでは A1 から A5 までの合計である「15」という数値が出力されたはずです.

次に,セル B6 に「+max(B1:B5)」と入力し,enter を押してください.

また,セル B7 には「+min(B1:B5)」と入力し,enter を押してください.

これらは,「セル B1 から B5 までの中で最大値(max)・最小値(min)を見つけよ」という命令で す.したがって,B6 には最大値 15 が,B7 には最小値 11 がそれぞれ出力されるでしょう. 最大値/最小値を見つけるこれらの関数は,データの数が膨大なときには必要不可欠です.

1.4 固定した数値を用いた繰り返し計算

先ほどの操作で,セル A6 には「15」が出力されているはずです.

ここで,セル F1 に「+A1/A6」と入力し enter を押してください.「1÷15」の答えである「0.0666….」 が出力されるはずです.

次に, セル A2 からセル A5 の数値も, 同じようにセル A6 で割りたいとしましょう. このとき, や はり「+A2/A6」「+A3/A6」…「+A5/A6」と次々に入力していくのは面倒です. そこで,たいてい の初心者は 1.2 でやったように,セル F1 をコピーして,セル F2 からセル F5 にペーストしてし まいます. しかし, 残念ながらセル F2 からセル F5 には下の図のように予想外の結果が出力 されてしまうでしょう.

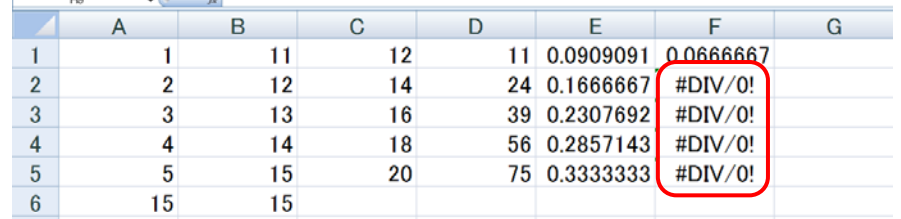

これは, セル F1 をセル F2 にコピーすると, 「+A1/A6」が「+A2/A7」になってしまうからです. す . なわち, A1 が A2 へとずれるだけでなく, A6 のほうも A7 にズレてしまうのです. 同様に, F2 .. .... .. ....... にペーストすると,A1 が A3 へとズレると同時に,A6 のほうも A8 にズレてしまいます.A7 や A8 には何の数値も入力されていないので,EXCEL はこれらを「0」と判断します.したがって, F2 や F3 には「A2÷0」「A3÷0」の結果が出力されてしまうのです.

ペーストしてもセルA6はズレていかないようにする,つまりA6 を固定したまま繰り返し計算を するためには,最初のセルであるF1に「+A1/\$A\$6」と入力する必要があります.「\$」は,「コピ ー&ペーストしてもセル A6 だけは動かすな」という命令です.

実際に,セル F1 に「+A1/\$A\$6」と入力した後,セル F1 をコピーして F2 から F5 へとペーストし てみてください.確かに,「A2÷A6」,「A3÷A6」,「A4÷A6」,「A5÷A6」の結果が出力され るはずです.

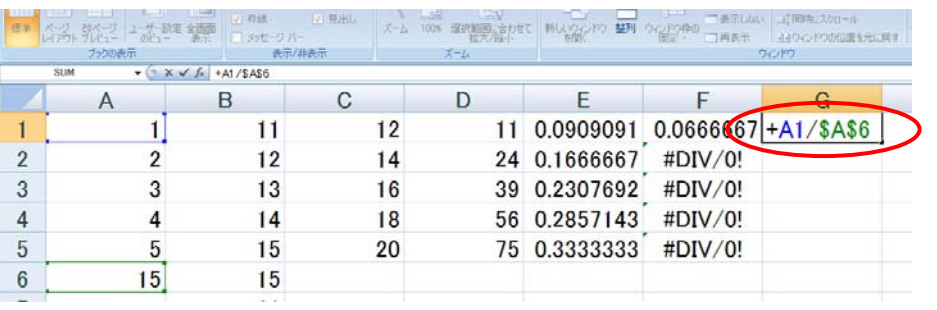

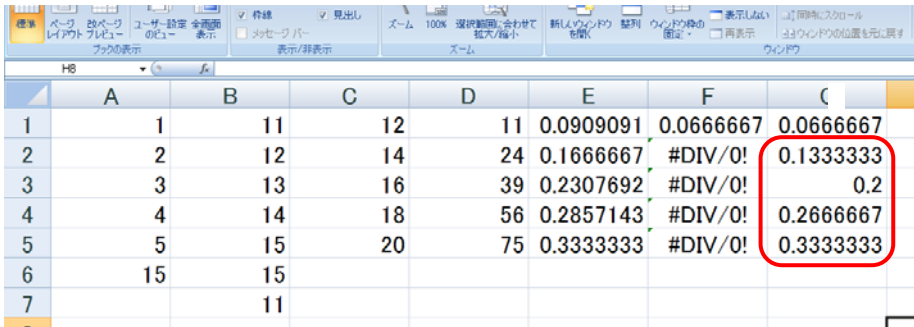

以上で必要最低限の準備は整いましたので,次にヒストグラム作成の手順を説明しましょう.

# **2.** ヒストグラムの作成手順

教科書 p.23 の「女子大生の体重」のデータを用いて,EXCEL を利用して度数分布表・ヒスト グラムを作成する手順を説明します.

- 手順1. 教科書にある体重データを A2 セルから A81 セルまで入力する.
	- \* 私のウェブサイトに入力済みファイル(weight.xls)がアップされていますので, 面倒な場合はダウンロードして使ってください.

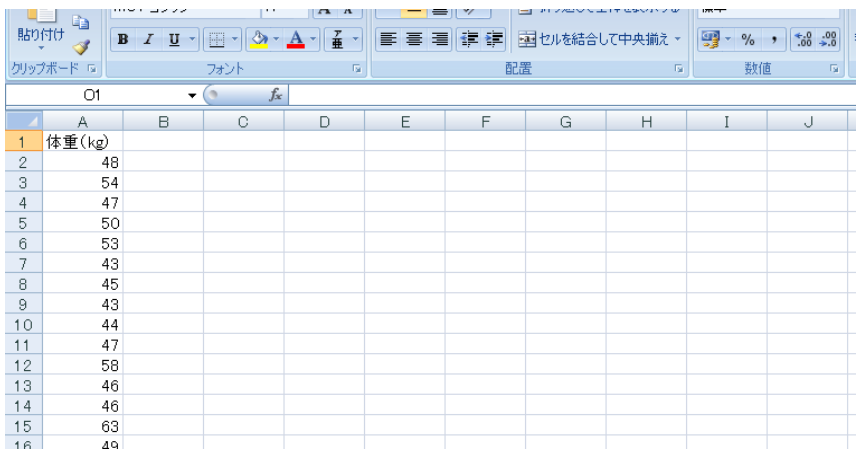

http://www1.meijigakuin.ac.jp/~iwamura/

手順2. 度数分布表をつくる準備をする.

C1 に「階級下限」,D1 に「階級上限」,E1 に「階級値」,F1 に「度数」,G1 に「相対 度数」とそれぞれ入力する.

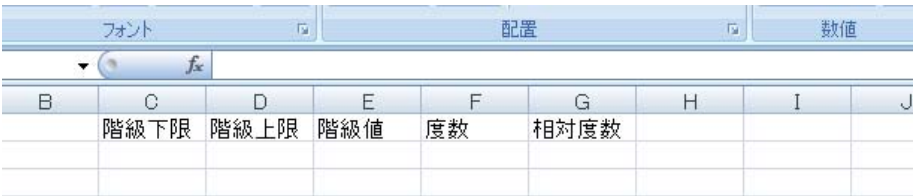

手順3. 各階級の範囲を決め,その下限と上限を C 列と D 列に入力していきます. 教科書によれば,最初の階級は「36kg から 40kg」です.したがって,C2 セルに 36 を,D2 セルに40 をそれぞれ入力します.以下,2番目以降の階級についても同様 に,その上限と下限を入力していきます.

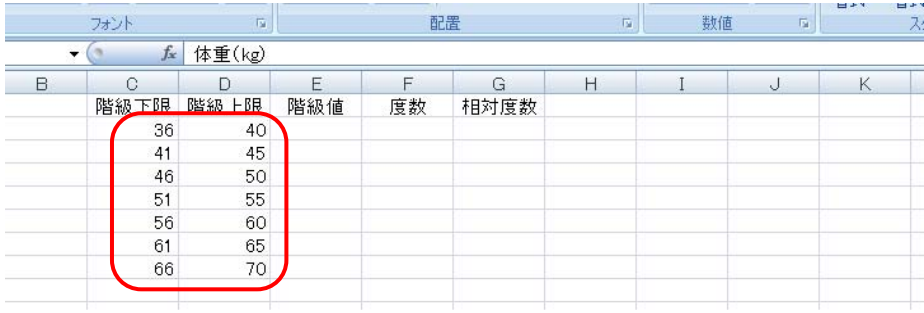

手順4. E 列に階級値を入力します.

階級値は階級の中間の値に設定するのが一般的なので,各階級の階級値は次 の式で計算します.

E2 セルには最初の階級の階級値が入りますので,E2 セルに「+(C2+D2)/2」と入 力し,enter を押します.これは,「C2 セルと D2 セルの数値を足して2で割った数 値を求めよ」という命令です.

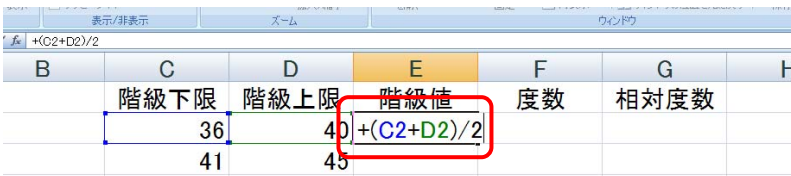

最初の「+」を忘れないよう気をつけてください.

以下の階級についても同じことを繰り返せばよいので,準備 1.2 で学んだ方法に ならって, たったいま計算した E2 セルをコピーして, E3 から E8 にペーストしてくだ さい. こうすると, E2と同じ計算を, セルを一段ずつずらしながら ............. E3 から E8 につい ても実行してくれます.

以下のような結果が得られるはずです.

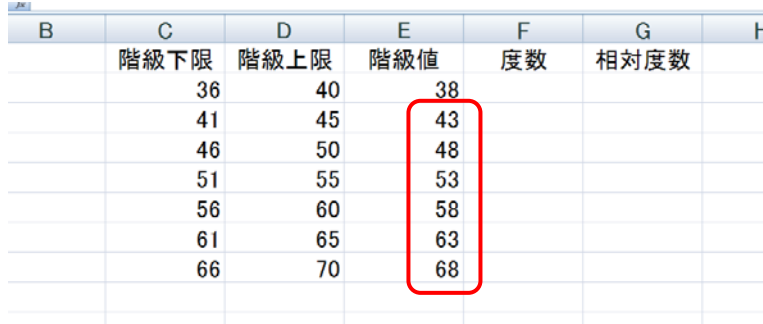

これで度数分布表を作る用意ができましたので,実際に度数をカウントしていきま しょう.

手順5. 各階級の度数のカウントには、「分析ツール」を用います.

す.

EXCEL の「データ」メニューから「データ分析」を選択してください.

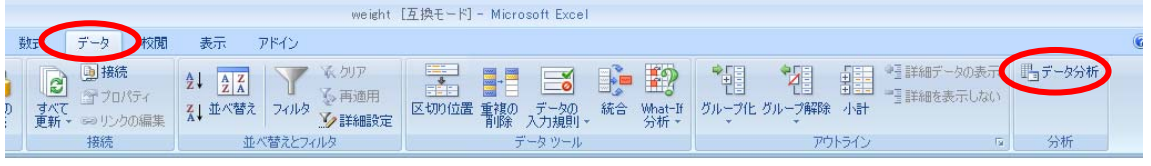

次のようなボックスが現れますので,「ヒストグラム」を選択し,「OK」をクリックしま

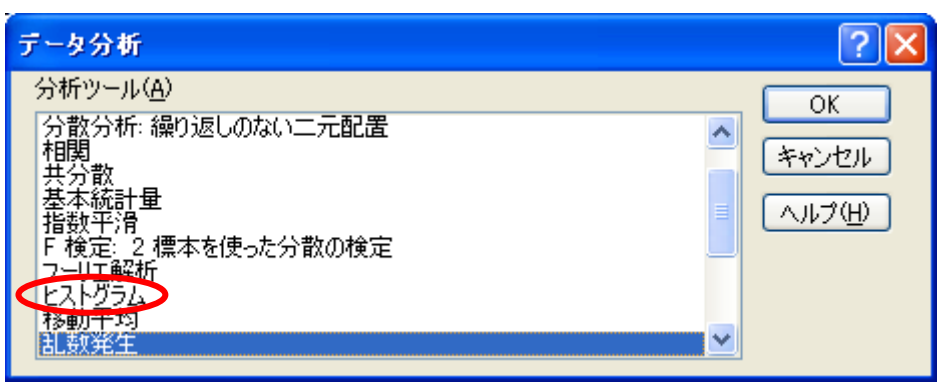

手順6. ヒストグラム画面が現れますので,「入力範囲」と「データ区間」を指定していきま す.

> 「入力範囲」とはデータの入力されている範囲のことです. ここでは, A2 から A81 に体重データが入力されていますので,①に「A2:A81」と入力します.

> 「データ区間」とは,各階級の上限のことです.ここでは D2 から D8 に入力されて いますので,②に「D2:D8」と入力します.

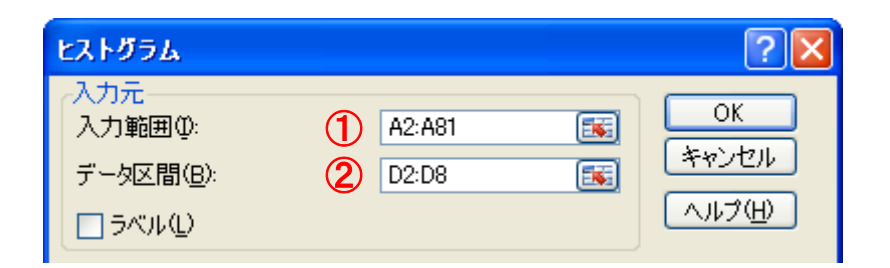

「OK」をクリックすれば, EXCEL が度数をカウントし, その結果を新しいワークシ ートに表示します.結果は次のように表示されます.「頻度」と書いてあるところに 度数が出力されています.

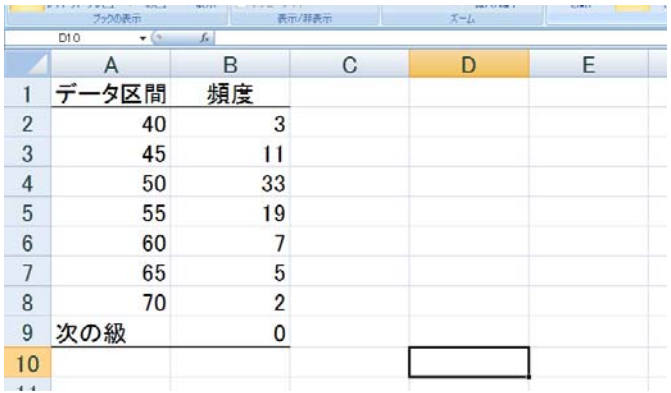

手順7. B2から B8 までをコピーし(B9 まで含めないように注意すること),最初に作成して おいた表の「度数」の列に貼付けます.

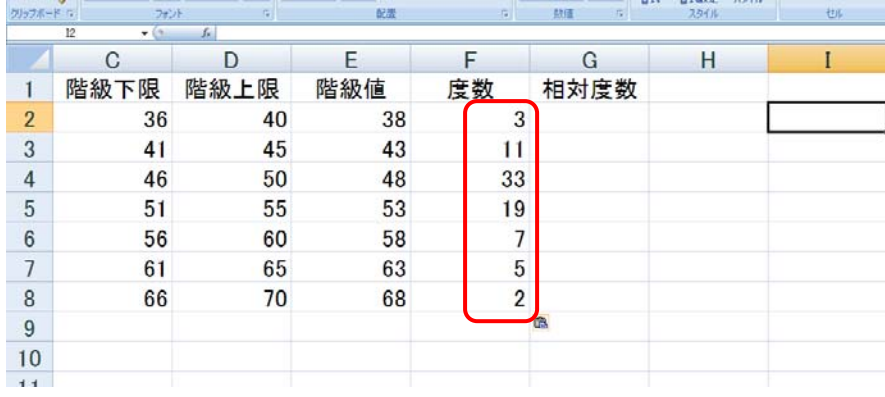

手順8. 相対度数を計算します.

最初に F9 セルに「+sum(F2:F8)」と入力し, enter を押してください.

データの合計である 80 が出力されるはずです.

次に,相対度数を計算するために,F2 から F8 までをデータ数 80(セル F9)で割る 必要があります. そこで, はじめに G2 セルに「+F2/\$F\$9」と入力し, enter を押してく ださい.

すると,1番目の階級の相対度数が出力されます.

このとき,「\$F\$9」という具合に「\$」をつけることに気をつけてください.「\$」が必要 な理由は準備 1.4 で説明した通りです.

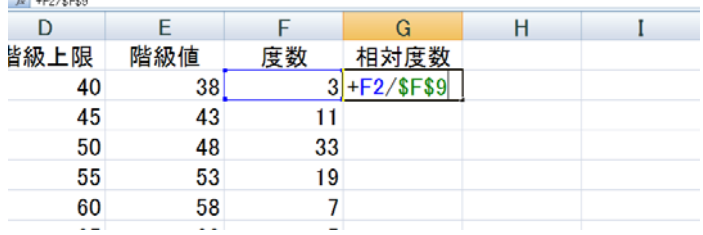

F2 セルをコピーし, F3 から F8 までにペーストすると, 2番目から7番目までの階級 の相対度数が出力されます.

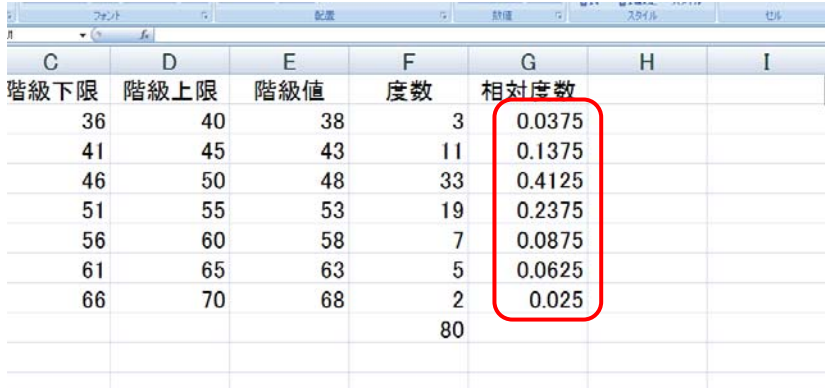

以上で度数分布表が完成しました.

次に、表をグラフ化してヒストグラムを作成する手順に入ります.

手順9. ヒストグラムに必要なデータは、階級値と度数のみです.

従って,階級値と度数が入力されている E1 から F8 までを範囲指定し,「挿入」メニ ューから「縦棒」を選択してください.

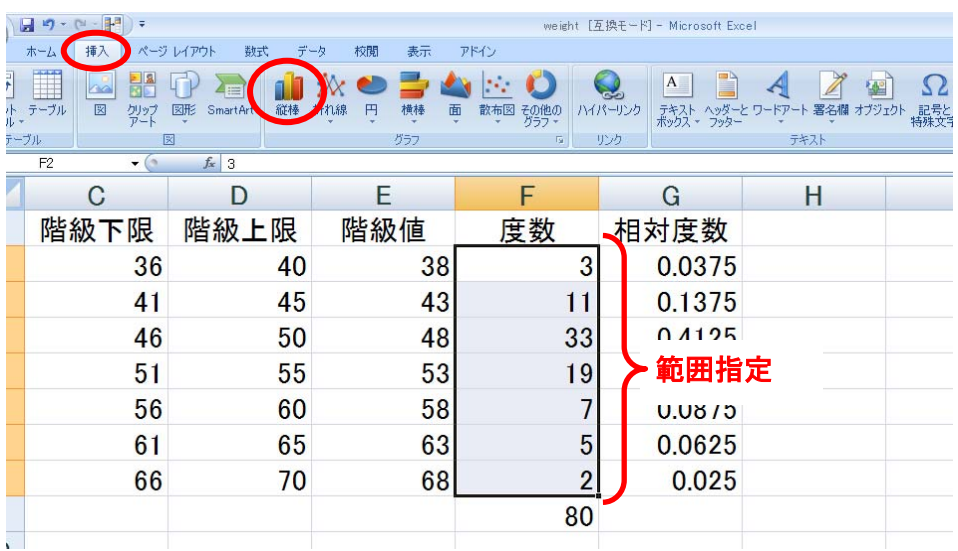

 下のように,縦棒グラフのさらに細かい種類が現れますので,左上のもっともシ ンプルなものを選んでください.

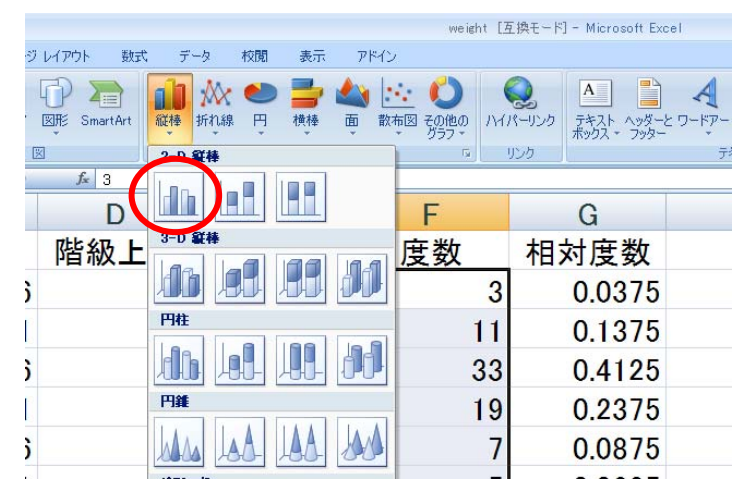

下のようなグラフが現れますが,横軸が階級値になっていません.これを直すた め,ポインタをグラフの上にもってきて左クリックし,現れたメニューから「データの 選択」を選択してください.

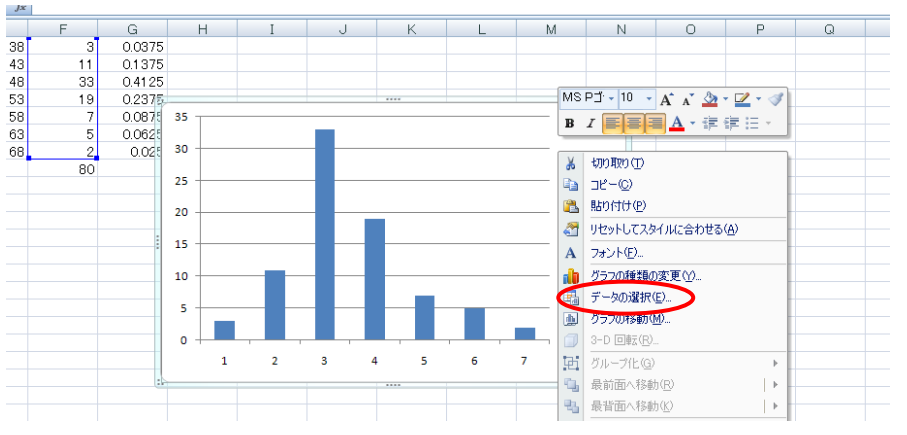

下のようなボックスが現れますので,「横軸ラベル」の「編集」をクリックしてくださ い.

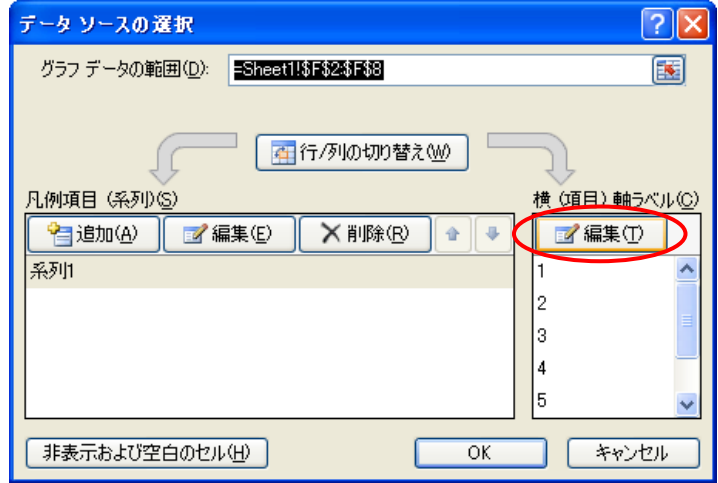

次のようなボックスが現れます. 私たちは階級値を横軸に指定したいのですから, 階級値の入っているセル, E2 から E8 までを指定して, 「OK」をクリックします.

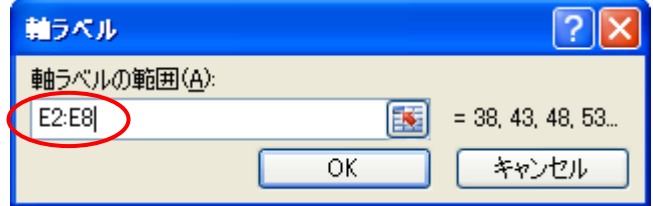

元の画面に戻りますので,「OK」をクリックしてください.

横軸が階級値になっていることを確認してください.

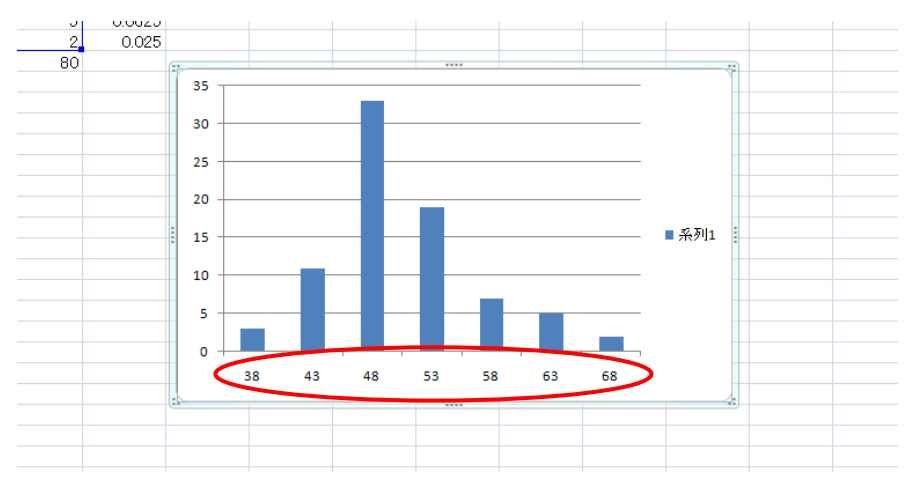

手順 10. グラフにはタイトルがあると親切です.一方,このグラフの場合「凡例」は不要で す. 次にこれらを処理しましょう. グラフをクリックしてアクティヴにすると,メニューに「グラフツール」というものが現

れます.その中の「レイアウト」を選択してください.

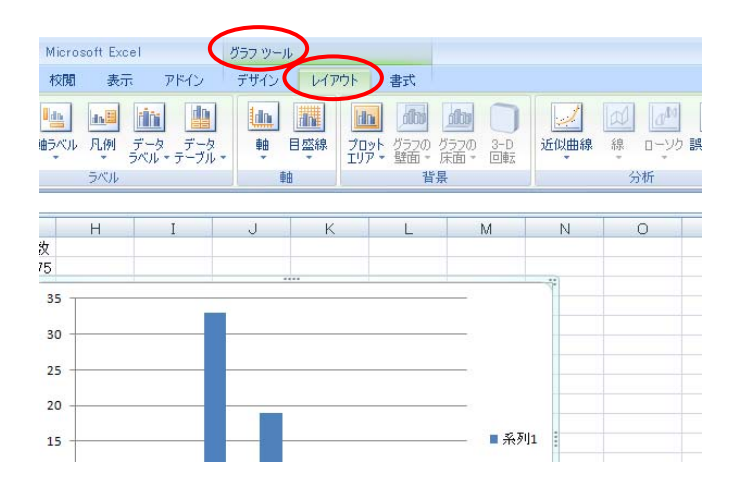

グラフのレイアウトに関する様々なメニューが出てきますので,タイトルや凡例な ど見やすくなるよう工夫してみてください.

下は,タイトルを加えて凡例を取り除いた例です.

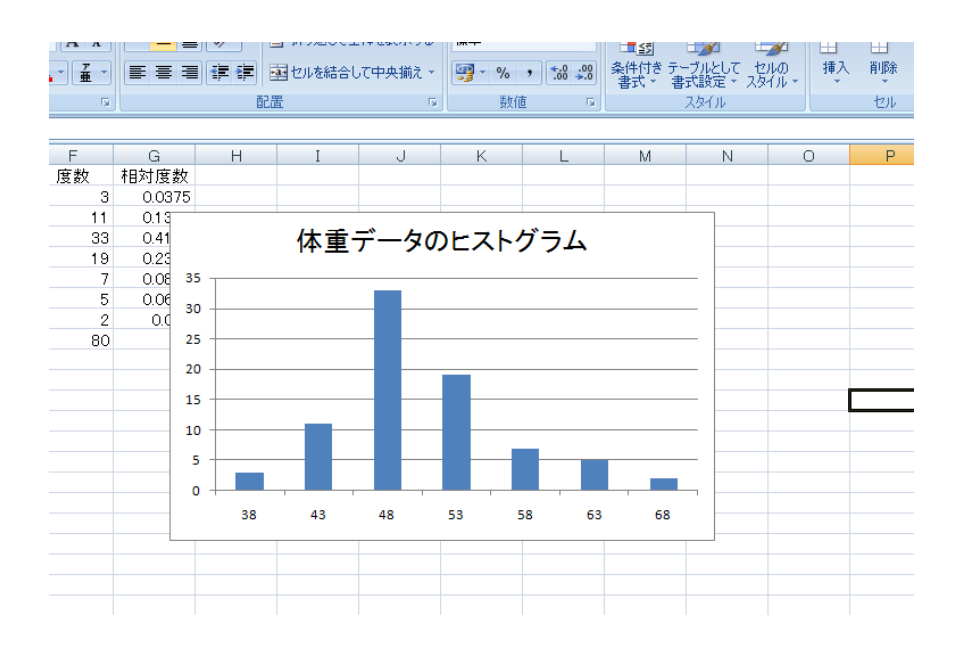

(注)

大学の PC にインストールされている OFFICE のヴァージョンが 2007 であるため, 以上の説 明にはEXCEL2007の画面を用いています.ただ,皆さんの中にはEXCEL2003を使っている 人も多いと思います.実は,私も 2003 ユーザでしたが,このマニュアルを作成するために 2007 を使い始めました.ですが,2003 を用いて同様の作業を行う場合も基本的な発想は同じ なので,さほど苦労しませんでした.とは言え,2003 と 2007 とでは画面がかなり異なってくる ため戸惑うこともあるでしょう.2003 ユーザの方は,かつて私が作成したマニュアル(画面は mac ですが windows もほとんど同じです)のほうも参考にしてください.ファイルは私のウェブ サイトに置いてあります.

http://www1.meijigakuin.ac.jp/~iwamura/

むろんレポートは 2007,2003 どちらで作成しても構いません.

#### 参考文献

 縄田和満(2000),『EXCEL による統計入門』(第 2 版),朝倉書店. \*特に第 6 章を参考にしました.

\*現在は第 3 版が出ています.第 3 版は 2007 に対応しています.